# **Capteur de mouvement Wiser Guide d'utilisation de l'appareil**

**Informations sur les caractéristiques et fonctionnalités de l'appareil. 02/2025**

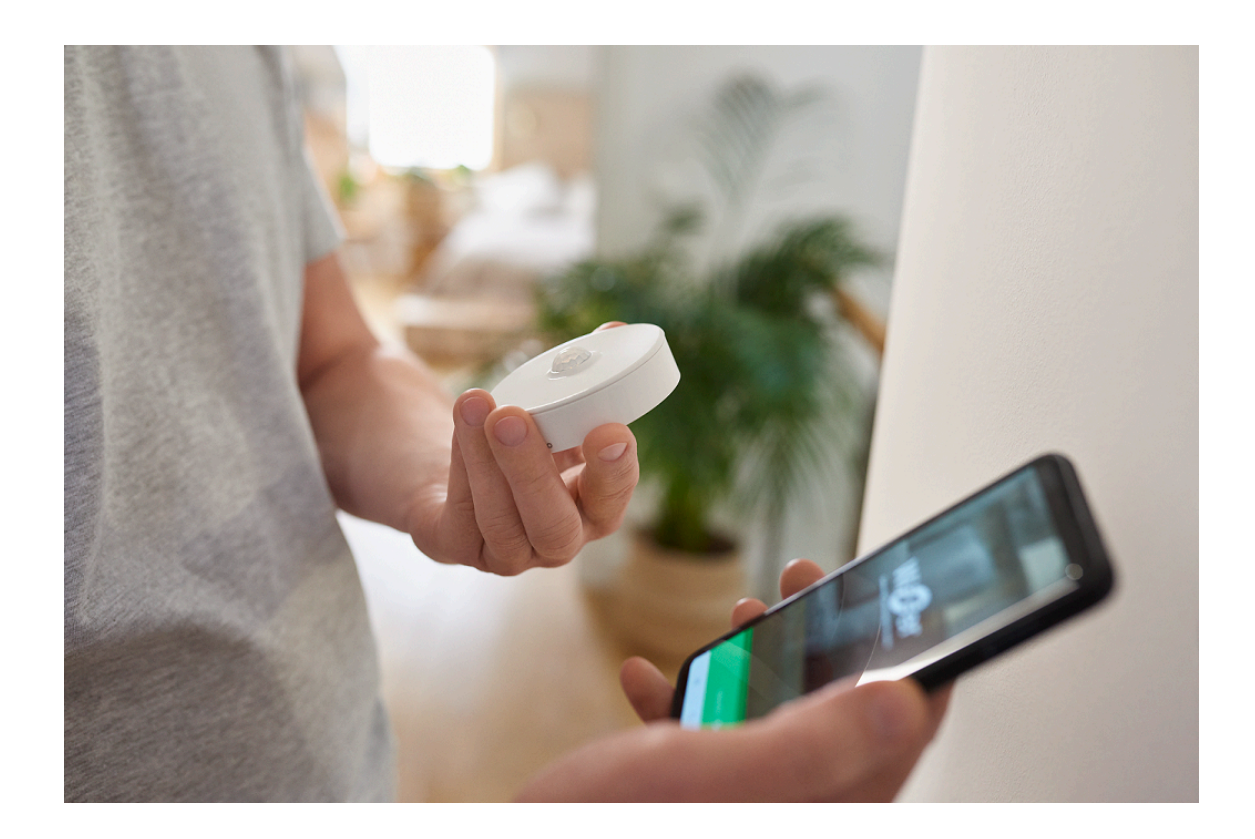

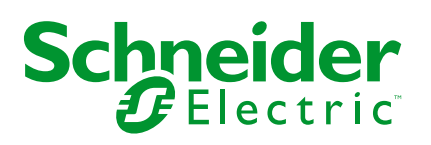

## **Mentions légales**

Les informations fournies dans ce document contiennent des descriptions générales, des caractéristiques techniques et/ou des recommandations concernant des produits/solutions.

Ce document n'est pas destiné à remplacer une étude détaillée ou un plan de développement ou de représentation opérationnel et propre au site. Il ne doit pas être utilisé pour déterminer l'adéquation ou la fiabilité des produits/solutions pour des applications utilisateur spécifiques. Il incombe à chaque utilisateur individuel d'effectuer, ou de faire effectuer par un professionnel de son choix (intégrateur, spécificateur ou équivalent), l'analyse de risques exhaustive appropriée ainsi que l'évaluation et les tests des produits/solutions par rapport à l'application ou l'utilisation particulière envisagée.

La marque Schneider Electric et toutes les marques de commerce de Schneider Electric SE et de ses filiales mentionnées dans ce document sont la propriété de Schneider Electric SE ou de ses filiales. Toutes les autres marques peuvent être des marques de commerce de leurs propriétaires respectifs.

Ce document et son contenu sont protégés par les lois sur la propriété intellectuelle applicables et sont fournis à titre d'information uniquement. Aucune partie de ce document ne peut être reproduite ou transmise sous quelque forme ou par quelque moyen que ce soit (électronique, mécanique, photocopie, enregistrement ou autre), à quelque fin que ce soit, sans l'autorisation écrite préalable de Schneider Electric.

Schneider Electric n'accorde aucun droit ni aucune licence d'utilisation commerciale de ce document ou de son contenu, sauf dans le cadre d'une licence non exclusive et personnelle, pour le consulter tel quel.

Schneider Electric se réserve le droit d'apporter à tout moment des modifications ou des mises à jour relatives au contenu de ce document ou à son format, sans préavis.

**Dans la mesure permise par la loi applicable, Schneider Electric et ses filiales déclinent toute responsabilité en cas d'erreurs ou d'omissions dans le contenu informatif du présent document ou pour toute conséquence résultant de l'utilisation des informations qu'il contient.**

## Table des matières

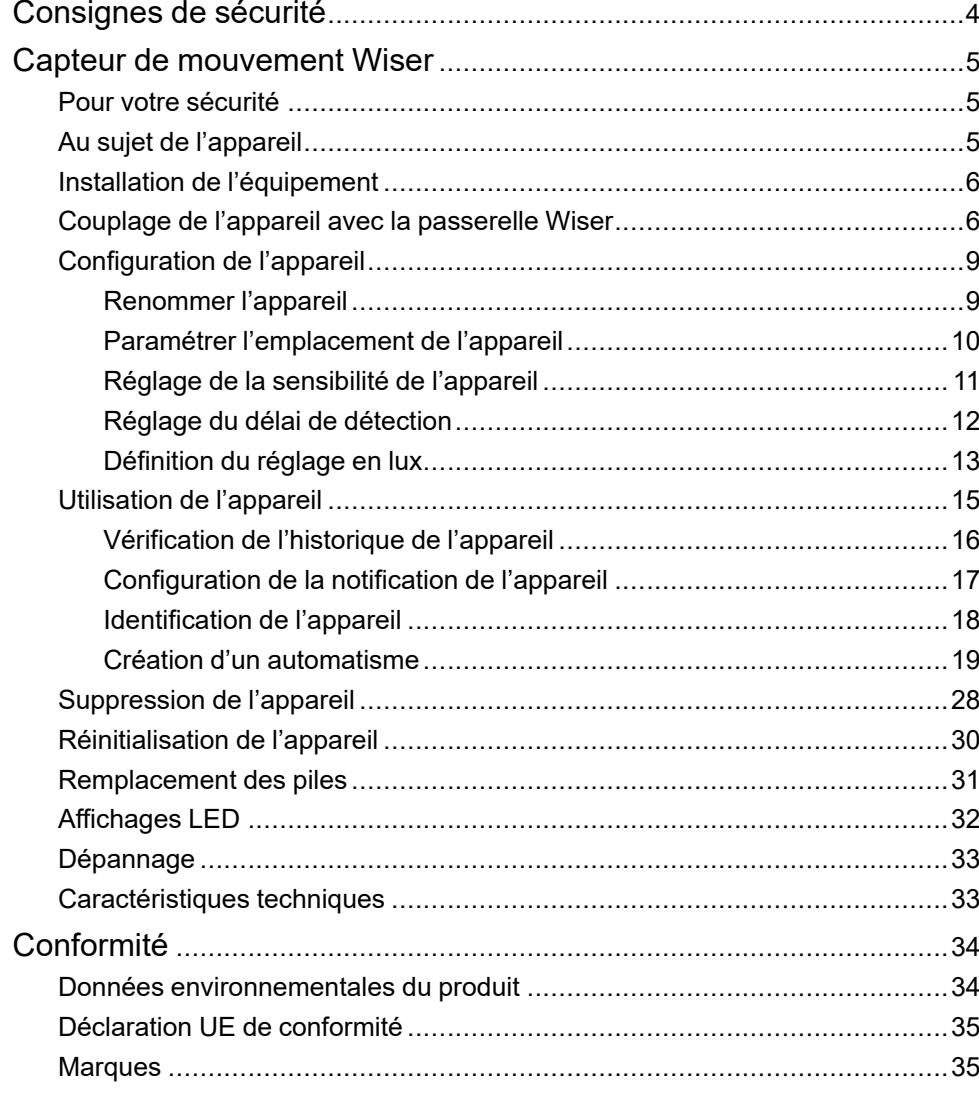

## <span id="page-3-0"></span>**Consignes de sécurité**

## **Informations importantes**

Il est nécessaire de lire attentivement ces instructions et de se familiariser avec l'appareil avant d'essayer de l'installer, de l'utiliser, de l'entretenir ou de procéder à sa maintenance. Les messages spéciaux suivants peuvent figurer dans ce manuel ou sur l'équipement pour mettre en garde contre des risques potentiels ou pour attirer l'attention sur des informations qui clarifient ou simplifient une procédure.

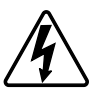

L'ajout de l'un des symboles à une étiquette de sécurité « Danger » ou « Avertissement » indique qu'il existe un danger électrique pouvant entraîner des blessures si les instructions ne sont pas respectées.

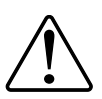

Il s'agit du symbole d'alerte de sécurité. Il est utilisé pour alerter sur des risques potentiels de blessure. Respectez tous les messages de sécurité accompagnant ce symbole pour éviter tout risque de blessure ou de mort.

## **AADANGER**

**DANGER** indique une situation dangereuse qui, si elle n'est pas évitée, **entraînera** la mort ou des blessures graves.

**Le non-respect de ces instructions provoquera la mort ou des blessures graves.**

## **AAVERTISSEMENT**

**AVERTISSEMENT** indique une situation dangereuse qui, si elle n'est pas évitée, **peut entraîner** la mort ou des blessures graves.

## **ATTENTION**

**ATTENTION** indique une situation dangereuse qui, si elle n'est pas évitée, **peut entraîner** des blessures légères ou modérées.

## *AVIS*

Le terme REMARQUE est utilisé pour aborder des pratiques qui ne sont pas liées à une blessure physique.

## <span id="page-4-0"></span>**Capteur de mouvement Wiser**

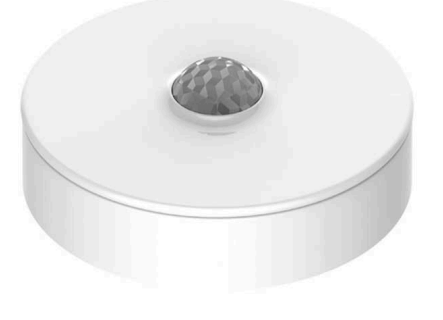

CCT595012

### <span id="page-4-1"></span>**Pour votre sécurité**

*AVIS*

#### **RISQUE D'ENDOMMAGEMENT DU DISPOSITIF**

- Utilisez toujours le produit dans le respect des caractéristiques techniques indiquées.
- N'installez pas le capteur dans un endroit exposé à une forte lumière du soleil ou au vent (à proximité de la ventilation, par exemple).
- Les températures supérieures à 32 °C impactent la capacité du capteur à mesurer la sensibilité, la plage de détection et l'angle.

**Le non-respect de ces instructions peut provoquer des dommages matériels.**

## <span id="page-4-2"></span>**Au sujet de l'appareil**

Le Wiser Motion Sensor (ci-après dénommé **capteur**) détecte les mouvements à proximité et mesure la luminance de l'environnement.

Le capteur envoie les données à la **passerelle Wiser**. Le seuil des réglages de luminosité et/ou de détection de mouvement peut être configuré dans l'application Wiser.

#### **Caractéristiques du capteur :**

- Détecte le mouvement et envoie ces informations à la **passerelle Wiser**.
- Détectez et mesurez le niveau de lux de l'environnement et transmettez les informations au **Concentrateur Wiser**.
- Envoie les informations de niveau de batterie du capteur et d'état hors ligne au **Concentrateur Wiser**.

### **Éléments de fonctionnement**

- A. Touche de fonction
- B. LED d'état

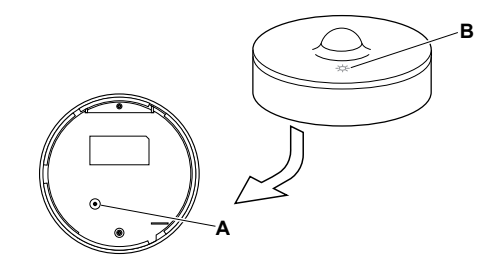

## <span id="page-5-0"></span>**Installation de l'équipement**

Reportez-vous aux Instructions [d'installation](https://download.schneider-electric.com/files?p_Doc_Ref=CCT595012_HW) fournies avec ce produit.

## <span id="page-5-1"></span>**Couplage de l'appareil avec la passerelle Wiser**

À l'aide de l'application Wiser Home, couplez votre appareil avec la **passerelle Wiser**.

- 1. Sur l'écran d'accueil, appuyez sur .
- 2. Appuyez sur **Equipements > >Sûreté et sécurité > Détecteur de mouvement**.

3. Appuyez sur **Scanner le QR code** et autorisez l'application Wiser Home à accéder à votre caméra. Ensuite, scannez le code QR situé sur l'appareil.

**NOTE:** Si vous ne parvenez pas à trouver le bon code QR, appuyez sur **Je n'arrive pas à trouver le bon code QR** pour appairer l'appareil manuellement et passez à l'étape 4.

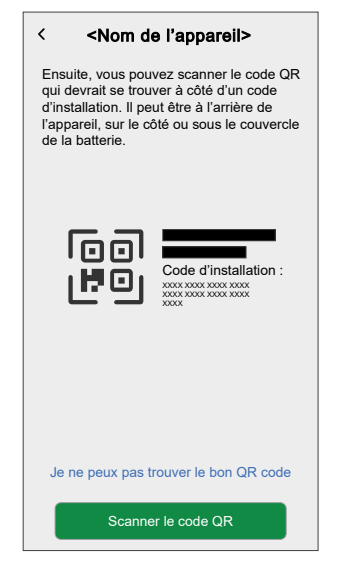

Si le code QR est incorrect, un message **Code QR incorrect scanné** s'affiche. Appuyez sur **Je ne peux pas scanner le code QR** et choisissez l'une des options suivantes :

- **(A):** Saisissez **l'adresse Mac/EUI-64** et **Installer le Code**, puis appuyez sur **Connecter**. L'application vérifie si l'adresse MAC/EUI-64 et le code d'installation sont valides.
- **(B):** Choisissez cette option si vous ne parvenez pas à trouver l'adresse MAC/EUI-64 et le code d'installation.

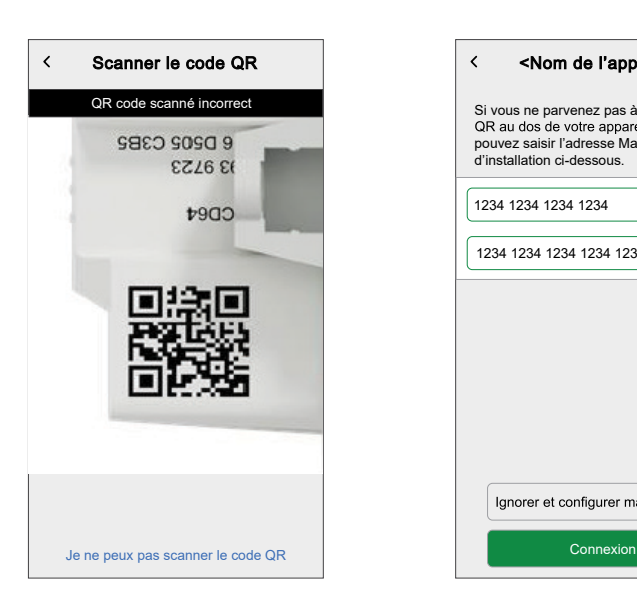

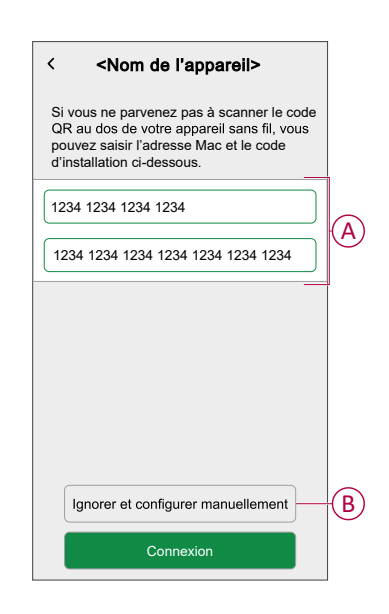

4. Appuyez sur **Suivant**, appuyez brièvement 3 fois sur la touche de fonction et assurez-vous que la LED clignote en orange.

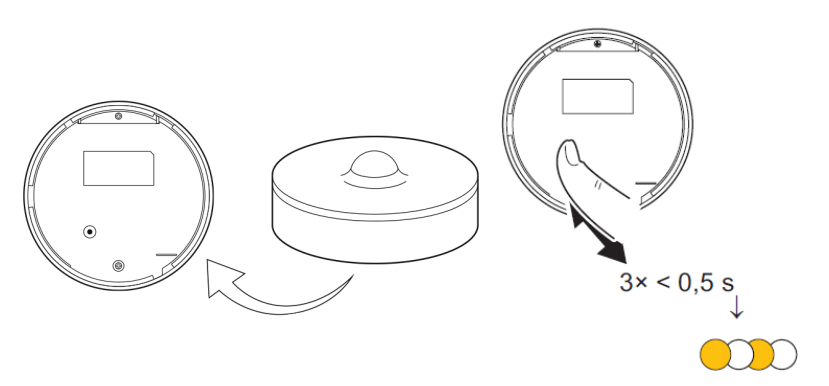

Attendez quelques secondes que la LED passe au vert et l'application confirme que l'appareil est appairé.

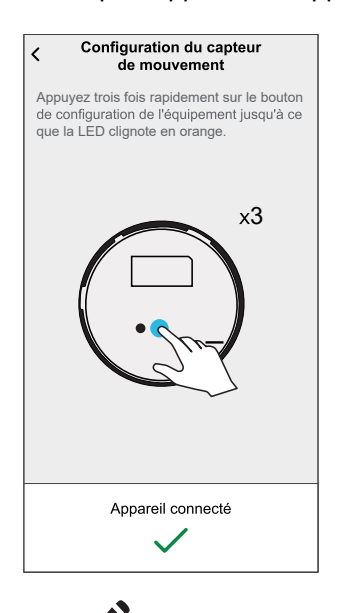

- 5. Appuyez , pour saisir le nom du capteur.
- 6. Appuyez **Suivant** et affecter l'appareil à une nouvelle pièce ou à une pièce existante et appuyez sur **Soumettre**.

**IMPORTANT:** L'écran suivant affiche la page **Paramètres de l'appareil**, dans laquelle vous avez l'option de configurer les paramètres pendant le processus d'appariement ou ultérieurement. Si vous préférez le configurer ultérieurement, plot **Soumettre**. Pour plus d'informations sur les paramètres de l'appareil, consultez la section [Configuration](#page-8-0) de [l'appareil,](#page-8-0) page 9.

## <span id="page-8-0"></span>**Configuration de l'appareil**

## <span id="page-8-1"></span>**Renommer l'appareil**

À l'aide de l'application Wiser Home, vous pouvez renommer le capteur.

- 1. Sur l'écran d'accueil, appuyez sur .
- 2. Toucher **Equipements > Capteur de mouvement > Nom de l'appareil** (A).

**SUGGESTION:** Vous pouvez également renommer le capteur en appuyant sur l'onglet de commande **Détecteur de mouvement > Paramètres de l'appareil > Nom de l'appareil** (A).

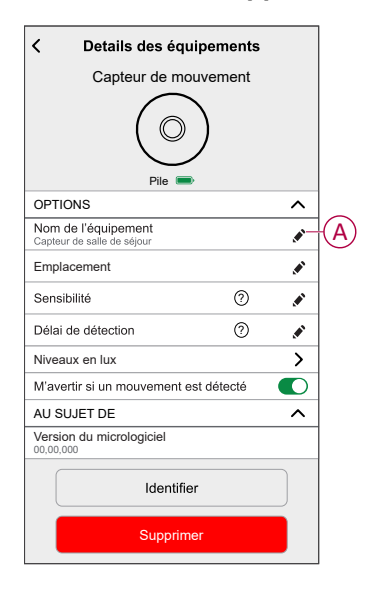

### <span id="page-9-0"></span>**Paramétrer l'emplacement de l'appareil**

Vous pouvez modifier l'emplacement de l'appareil à l'aide de l'application Wiser Home (comme une chambre, un salon, une salle à manger, etc.).

- 1. Sur l'écran d'accueil, appuyez sur
- 2. Appuyez sur **Appareils**, sélectionnez dans la liste l'appareil dont vous souhaitez modifier l'emplacement.
- 3. Appuyez sur **Emplacement** pour ouvrir la page de configuration.
- 4. Sur la page de configuration, vous pouvez entrer **Nouveau nom de pièce** (A) ou sélectionnez une pièce existante dans la liste (B).

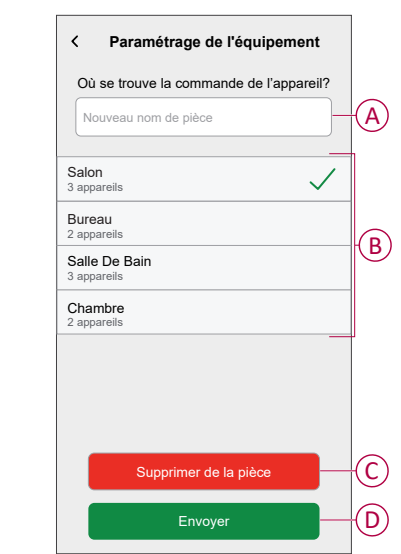

**SUGGESTION:** Si l'appareil est déjà affecté, vous pouvez le supprimer de la pièce existante. Appuyez sur **Supprimer de la pièce** (C).

5. Une fois les modifications effectuées, appuyez sur **Soumettre** (D).

### <span id="page-10-0"></span>**Réglage de la sensibilité de l'appareil**

L'application Wiser Home vous permet de définir les niveaux de sensibilité du capteur.

- 1. Sur l'écran d'accueil, appuyez sur .
- 2. Toucher **Equipements > Capteur de mouvement > Sensibilité** (A) pour sélectionner l'une des options suivantes (B):
	- **Bas**
	- **Moyenne**
	- **Élevé**

**NOTE:** La sensibilité est définie par défaut sur **Moyenne**.

#### **SUGGESTION:**

- Vous pouvez également modifier les niveaux de sensibilité du capteur en appuyant sur l'onglet de commande **Capteur de mouvement > Paramètres de l'appareil > Sensibilité** (A).
- Le réglage de la sensibilité peut augmenter ou réduire les évènements détectés par le capteur. La sélection du niveau de sensibilité « Élevée »détecte le mouvement le plus léger.

B

Г

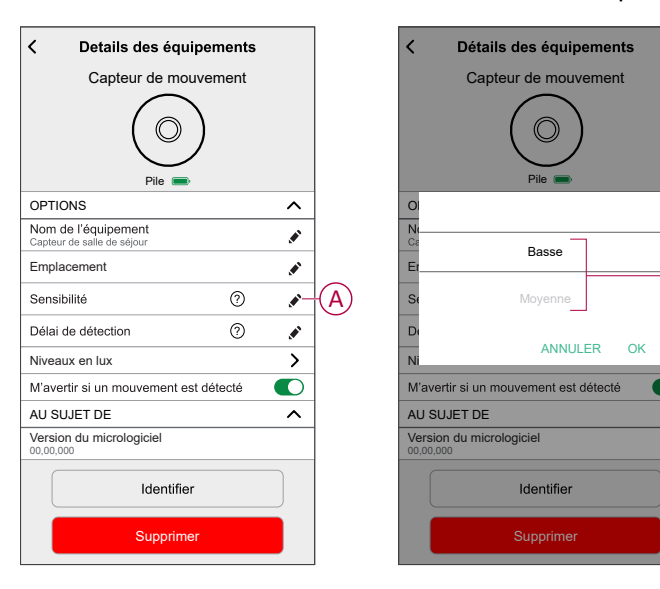

3. Appuyez Sur **Terminé**.

### <span id="page-11-0"></span>**Réglage du délai de détection**

À l'aide de l'application Wiser Home, vous pouvez régler le délai de détection pour le capteur.

1. Sur l'écran d'accueil, appuyez sur

**NOTE:** Avant d'appliquer les nouveaux réglages, réveillez le capteur (appuyez sur la touche de fonction ou simulez le mouvement).

- 2. Toucher **Equipements > Capteur de mouvement > Délai de détection** (A) pour sélectionner l'une des options suivantes (B):
	- **15s**
	- **30s**
	- **45s**
	- **60s**

**SUGGESTION:** De plus, vous pouvez régler le délai de détection du capteur en appuyant sur l'onglet de commande **Détecteur de mouvement > Paramètres de l'appareil > Délai de détection** (A).

**NOTE:** Le passage du délai de détection d'une durée longue à une durée courte raccourcit la durée de vie de la batterie.

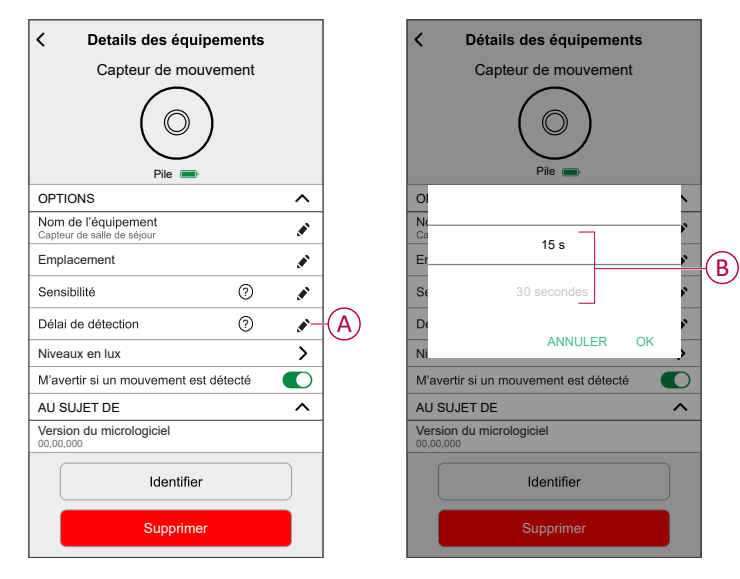

3. Appuyez Sur **Terminé**.

### <span id="page-12-0"></span>**Définition du réglage en lux**

À l'aide de l'application Wiser, vous pouvez définir la valeur seuil pour les plages en lux (telles que très sombre, sombre, lumineux, très lumineux) de l'environnement. Cela permet d'éviter la fausse alarme provoquée par des changements d'intensité lumineuse.

- 1. Sur l'écran d'accueil, appuyez sur  $\widetilde{\mathbb{Q}}$ .
- 2. Toucher **Equipements > Capteur de mouvement > Niveaux en lux** (A) pour sélectionner et définir la valeur de seuil, l'une des options suivantes (B):
	- **Très sombre**
	- **Sombre**
	- **Lumineux**
	- **Très lumineux**

**SUGGESTION:** En outre, vous pouvez définir la valeur en lux du capteur en appuyant sur l'onglet de commande **Capteur de mouvement > Paramètres de l'appareil > Niveaux en lux** (A).

**NOTE:** Une valeur en lux représente le niveau de lumière actuel mesuré par le capteur dans l'environnement.

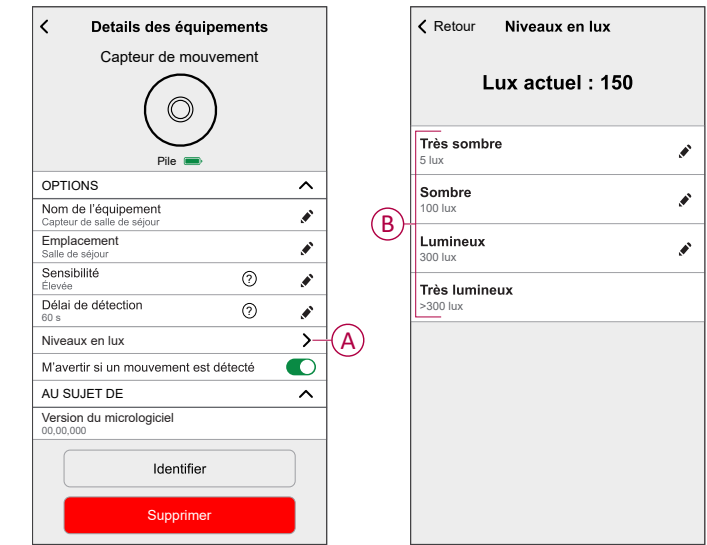

**NOTE:** Dans le capteur, la valeur en lux est prédéfinie par défaut. Toutefois, vous pouvez modifier la valeur lux à l'aide de la barre de défilement; par exemple, consultez **Très sombre**.

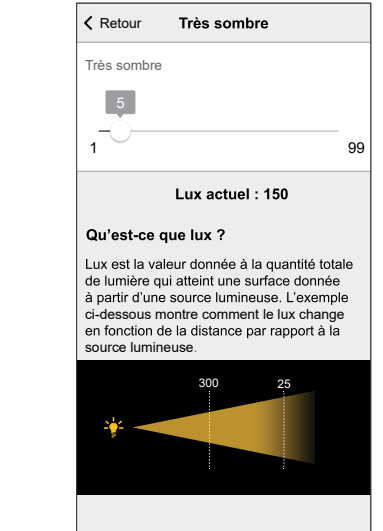

## <span id="page-14-0"></span>**Utilisation de l'appareil**

Le Panneau de commande du capteur vous permet de voir si le mouvement est détecté ou non.

- 1. Dans l'onglet **Contrôle**, appuyez sur **Tous** les appareils ou sur l'onglet de la pièce où se trouve le capteur.
- 2. Sur la page du panneau de commande du capteur, vous pouvez voir les éléments suivants:
	- Niveau en lux actuel (A)
	- État de détection de mouvement (B)
	- Historique (C)
	- Paramètres de l'appareil (D)

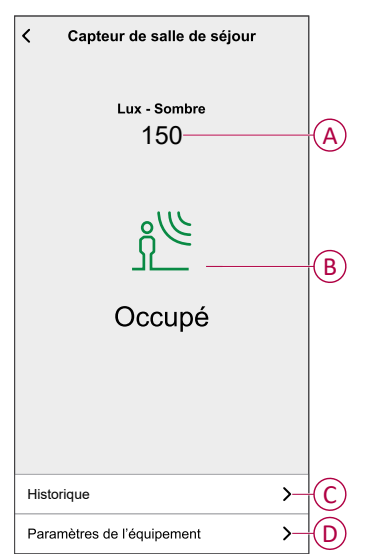

### <span id="page-15-0"></span>**Vérification de l'historique de l'appareil**

En utilisant l'application Wiser Home, vous pouvez afficher l'historique du capteur, ce qui vous fournit des informations sur le moment où l'évènement de détection de mouvement a été enregistré. Chaque évènement de mouvement détecté est consigné et stocké dans le cloud.

**NOTE:** Si la connexion au cloud est perdue, les évènements de mouvement ne s'affichent pas dans l'historique.

- 1. Dans l'onglet **Contrôle**, appuyez sur **Tous** les appareils ou sur l'onglet de la pièce où se trouve le capteur.
- 2. Sur la page du panneau de commande de l'appareil, appuyez sur **Historique**.

**SUGGESTION:** L'évènement consigné apparaît sur la page de l'historique, même si le [commutateur](#page-16-0) de notification de mouvement, page [17](#page-16-0) est désactivé sur la page des détails de l'appareil.

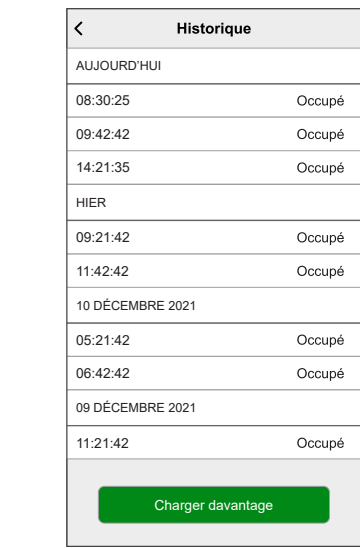

### <span id="page-16-0"></span>**Configuration de la notification de l'appareil**

À l'aide de l'application Wiser Home, vous pouvez activer ou désactiver la notification de capteur.

- 1. Sur l'écran d'accueil, appuyez sur .
- 2. Toucher **Périphériques > Capteur de mouvement > M'avertir si un mouvement est détecté** (A) pour activer ou désactiver le commutateur à bascule de notification du capteur.

**SUGGESTION:** En outre, vous pouvez activer ou désactiver le commutateur à bascule de notification du capteur en appuyant sur l'onglet de commande **Capteur de mouvement > Paramètres de l'appareil > M'avertir si un mouvement est détecté** (A).

#### **NOTE:**

- Le commutateur à bascule de notification du capteur (A) est sur OFF par défaut.
- Les notifications créées via l'automatisme sont traitées comme des notifications séparées.

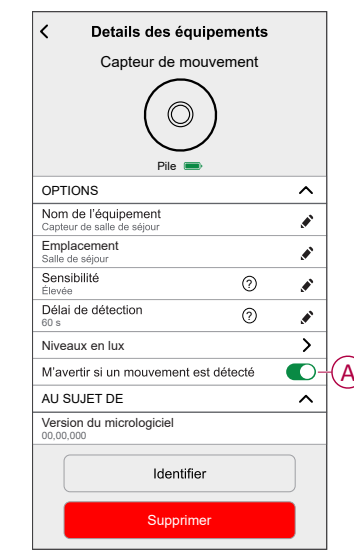

### <span id="page-17-0"></span>**Identification de l'appareil**

À l'aide de l'application Wiser Home, vous pouvez identifier le capteur par rapport aux autres appareils disponibles dans la pièce.

1. Sur l'écran d'accueil, appuyez sur .

**NOTE:** Réveillez le capteur (appuyez sur la touche de fonction ou simulez le mouvement).

2. Appuyez sur **Equipements > Capteur de mouvement > Identifier** (A).

**SUGGESTION:** En outre, vous pouvez identifier le capteur en appuyant sur l'onglet de commande **Détecteur de mouvement > Paramètres de l'appareil > Identifier** (A).

**NOTE:** La LED du capteur clignote pour identifier le capteur et continue de clignoter en vert jusqu'à ce que vous appuyiez sur **Ok**.

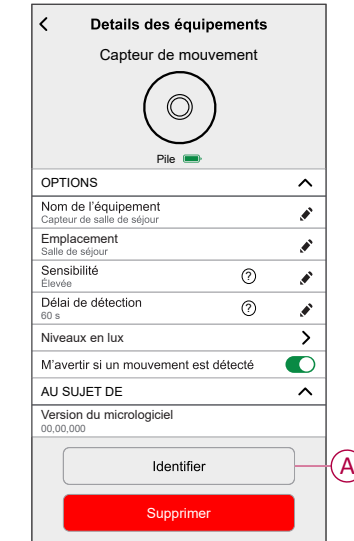

### <span id="page-18-0"></span>**Création d'un automatisme**

Une automatisation vous permet de regrouper plusieurs actions qui sont généralement effectuées ensemble, déclenchées automatiquement ou à des heures planifiées. Grâce à l'application de Wiser, vous pouvez créer des automatismes en fonction de vos besoins.

- 1. Sur l'écran d'accueil, appuyez sur  $\Xi$ .
- 2. Accédez à **Automatismes** > **D** pour créer un automatisme.

**NOTE:** Vous pouvez ajouter jusqu'à 10 conditions.

- 3. Appuyez sur **Si** (A) et sélectionnez l'une des conditions suivantes (B):
	- **Toutes les conditions**: Cela déclenche une action uniquement lorsque toutes les conditions sont remplies.
	- **Toute condition**: Cela déclenche une action lorsqu'au moins une condition est remplie.

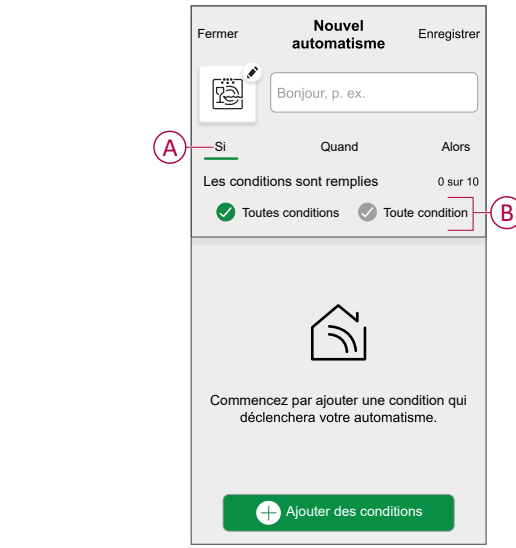

- 4. Appuyez sur **Ajouter des conditions** et sélectionnez l'une des options suivantes (C):
	- **Changement d'état d'un équipement**: Sélectionnez un appareil pour activer l'automatisme.
	- **Mode Absence**: **Activez** / **Désactivez** le mode Absence pour déclencher une action.

**SUGGESTION:** Le mode Absence peut également être utilisé comme déclencheur pour éteindre les lumières, varier ou fermer le volet, etc. Pour obtenir plus d'informations sur le **Mode Absence**, reportez-vous au guide d'utilisation du système.

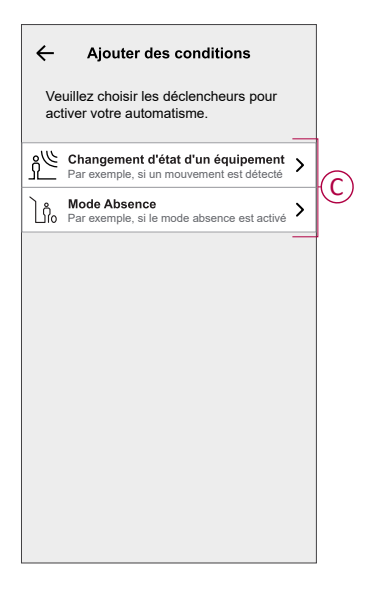

- 5. Appuyez sur **Changement d'état de l'équipement** > **Capteur de mouvement** et sélectionnez l'une des options suivantes:
	- **Détection de mouvement**: Sélectionnez l'état de mouvement **Détecté** / **Non détecté**.
	- **Niveau** en lux: Sélectionnez le niveau de luminosité de la pièce **Très lumineux** / **Lumineux** / **Sombre** / **Très sombre**.

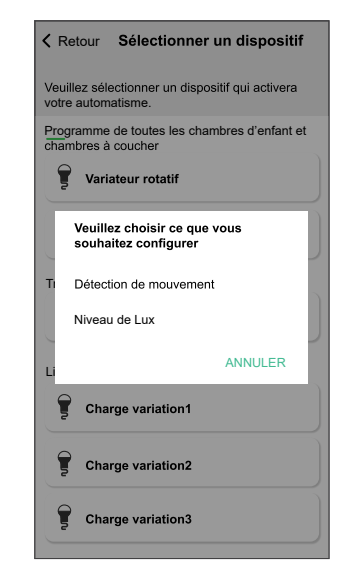

#### **NOTE:** .

- Vous pouvez ajouter jusqu'à 10 conditions.
- Pour supprimer une condition, balayez vers la gauche, puis appuyez  $\sin \overline{|\mathfrak{m}|}$
- 6. Pour définir une heure spécifique pour votre automatisation, appuyez sur **Quand** > **Ajouter l'heure** et sélectionnez l'une des options suivantes (D):
	- **Heure précise de la journée**: L'automatisation se déclenchera à une heure spécifique de la journée, comme au lever, au coucher du soleil ou à 8h00.
	- **Période de temps**: L'automatisation sera déclenchée pendant des périodes telles que du lever au coucher du soleil, du coucher au lever du soleil, ou de 8:00 AM à 5:00 PM.

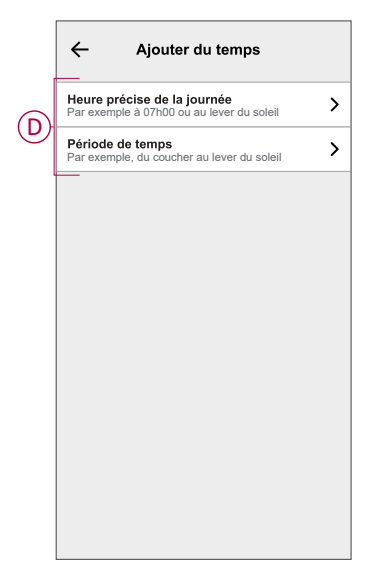

#### **NOTE:**

- Vous pouvez ajouter jusqu'à 10 entrées.
- Pour supprimer une heure spécifique, balayez vers la gauche et appuyez sur  $\overline{\mathbb{W}}$
- 7. Pour ajouter une action, appuyez sur **Alors** > **Ajouter une action** et sélectionnez l'une des options suivantes (E)**:**
	- **Contrôler un appareil**: Sélectionnez l'appareil et définissez l'état souhaité de l'appareil.
	- **Envoyer une notification**: Vous serez averti si la condition est remplie.
	- **Activer un moment**: Sélectionnez un moment.
	- **Attente:** Cette option vous permet d'ajouter un retard dans une séquence d'automatisation. Vous pouvez définir la durée d'attente en incréments de 1 heure et 1 minute jusqu'à un maximum de 24 heures. Cette fonction est utile pour retarder des actions dans un automatisme.

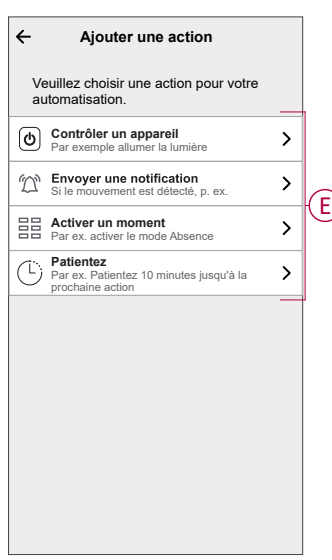

8. Toucher **Contrôler un appareil** > **Commutateur Micromodule**, puis

appuyez sur (F) pour activer/désactiver, puis appuyez sur **Set**.

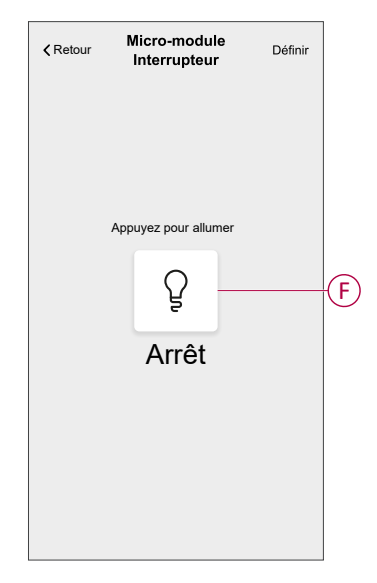

#### **NOTE:**

- Vous pouvez ajouter jusqu'à 10 actions.
- Pour supprimer une action, balayez l'action vers la gauche et appuyez sur  $\overline{\mathbb{U}}$ .
- 9. Entrez le nom de l'automatisation (G) .

Vous pouvez choisir l'image de couverture représentant votre automatisation en appuyant sur

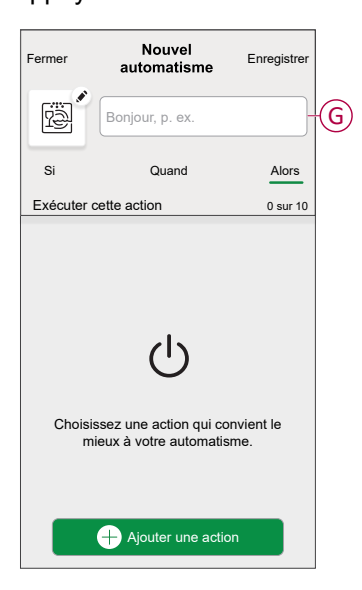

10. Appuyez sur **Sauvegarder**. Une fois l'automatisme sauvegardé, celui-ci est visible dans l'onglet **Automatismes**.

L' $\bullet$  (H) vous permet d'activer ou de désactiver l'automatisation.

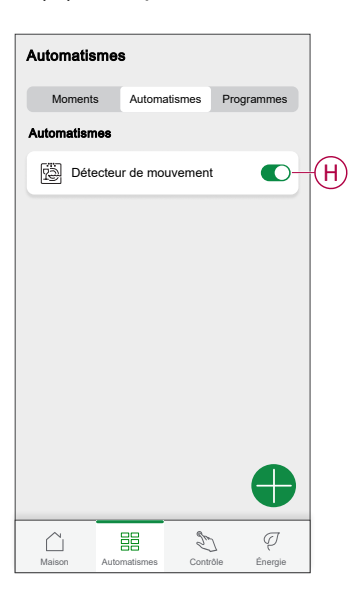

### **Exemple d'automatisme**

Cette démonstration vous montre comment créer une automatisation qui allume la lumière dans la salle d'entrée à une luminosité de 50 % lorsqu'un mouvement est détecté et un délai d'une minute avant d'allumer la lumière du salon.

**NOTE:** Il est obligatoire de créer deux automatismes. Tout d'abord, allumez la lumière du variateur avec une luminosité de 50 % lorsque le mouvement est détecté. Ensuite, éteignez la lumière du variateur lorsque le mouvement n'est plus détecté.

**Le variateur ne s'éteint pas automatiquement tant que vous n'avez pas créé une autre automatisation.**

- 1. Sur l'écran d'accueil, appuyez sur  $\equiv \equiv$
- 2. Appuyez sur **Automatismes** > **D** pour créer une automatisation.
- 3. Appuyez sur **Ajouter conditions** > **Changement d'état d'un équipement** et recherchez votre capteur dans la liste des appareils.
- 4. Appuyez sur **Détecteur de mouvement** > **Détection de mouvement** > **Détecté** > **Défini** (A).

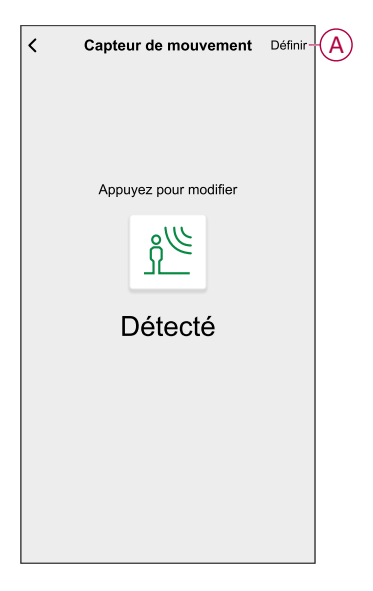

**NOTE:** Il n'est pas nécessaire de régler la condition **Quand** car le variateur s'allume lorsque le mouvement est détecté.

5. Pour ajouter une action, appuyez sur **Puis** > **Ajouter une action** > **Contrôler un appareil** > **Variateur**.

6. Réglez la luminosité sur 50 % à l'aide de la barre glissante et appuyez sur **Set** (B).

**SUGGESTION:** L'ajout du niveau de luminosité active la lumière lorsque l'automatisation est déclenchée. Il n'est pas nécessaire d'ajouter une tâche pour activer le variateur séparément.

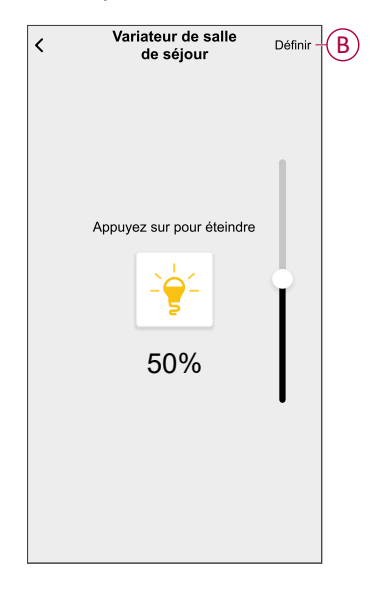

7. Plot **Ajouter une action** > **Attente**.

L'écran Ajouter une attente apparaît.

- 8. Sélectionnez une temporisation d'une minute pour déclencher une action et un plot **Set**.
- 9. Plot **Ajouter une action** > **Appareils de contrôle** > **Légère**.
- 10. Plot pour allumer la lumière.

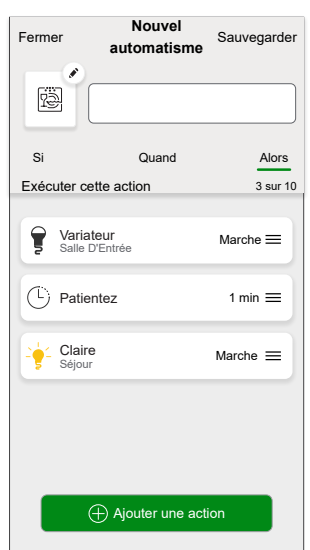

11. Vous pouvez choisir l'image de couverture représentant votre automatisation en appuyant sur  $\bullet$  (C).

12. Saisissez le nom de l'automatisme (D) et cliquez sur **Sauvegarder** (E).

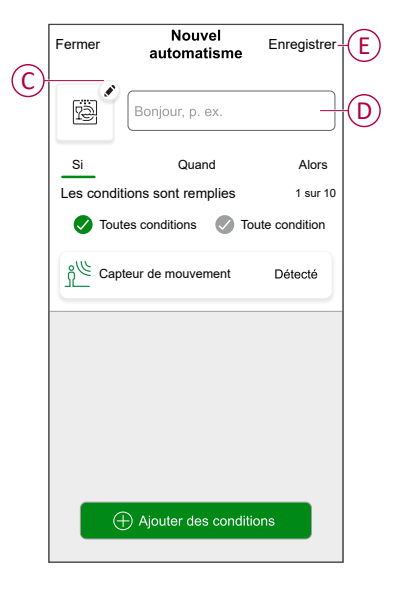

Une fois l'automatisme enregistré, celui-ci est visible dans l'onglet Automatismes. Vous pouvez appuyer sur l'interrupteur à bascule de l'automatisme pour l'activer.

### **Modification d'un automatisme**

- 1. Sur l'écran d'**accueil**, appuyez sur **Automatismes** ...
- 2. Accédez à **Automatismes**, appuyez sur l'automatisme que vous souhaitez modifier.
- 3. Sur la page **Modifier un automatisme**, vous pouvez effectuer les modifications suivantes :
	- Changer l'icône
	- Renommer l'automatisme.
	- Appuyer sur chaque condition pour modifier les paramètres.
		- Pour supprimer une condition, faites-la glisser vers la gauche, puis appuyez sur (A) pour la supprimer.
		- Appuyez sur ⊕ **Ajouter une condition** (B) pour ajouter une nouvelle condition.
	- Pour ajouter une action, appuyez sur l'option **Alors** et maintenir une action et tirer et déposer sur la position désirée.

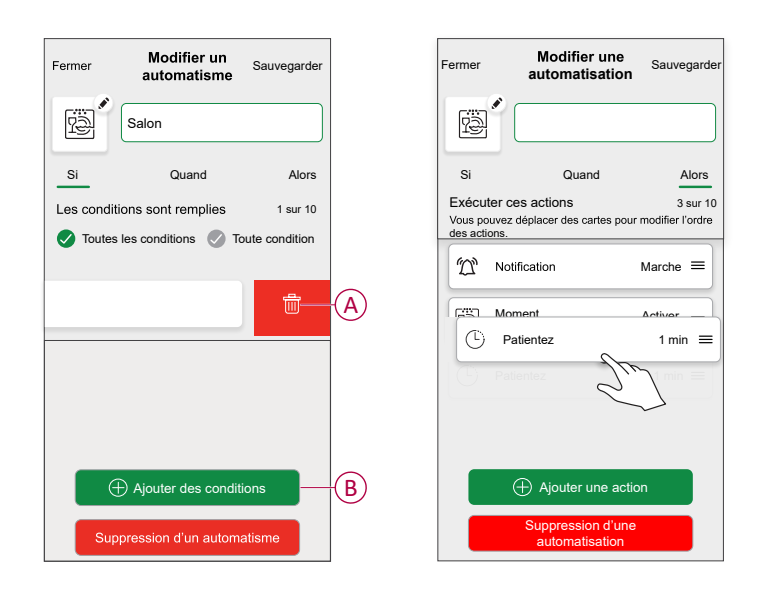

4. Appuyez sur **Sauvegarder** pour sauvegarder les modifications.

### **Suppression d'un automatisme**

- 1. Sur l'écran d'**accueil**, appuyez sur **Automatismes**  $\equiv$
- 2. Accédez à **Automatismes**, appuyez sur l'automatisme que vous souhaitez supprimer.

3. Sur la page **Modifier un automatisme**, appuyez sur **Suppression d'un automatisme** (A) et lisez le message de confirmation, puis appuyez sur **OK** (B).

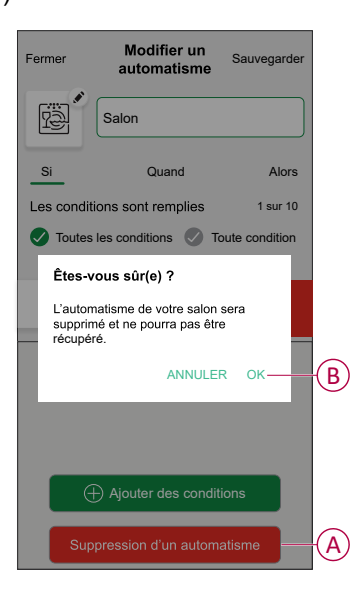

## <span id="page-27-0"></span>**Suppression de l'appareil**

À l'aide de l'application Wiser Home, vous pouvez retirer le capteur du système Wiser.

- 1. Sur l'écran d'accueil, appuyez sur  $\overset{\leftrightarrow}{\text{Q}}$ .
- 2. Appuyez sur **Equipements > Capteur de mouvement > Supprimer** (A).

**SUGGESTION:** Vous pouvez également retirer le capteur du système Wiser en appuyant sur l'onglet de commande **Capteur de mouvement > Paramètres de l'appareil > Supprimer** (A).

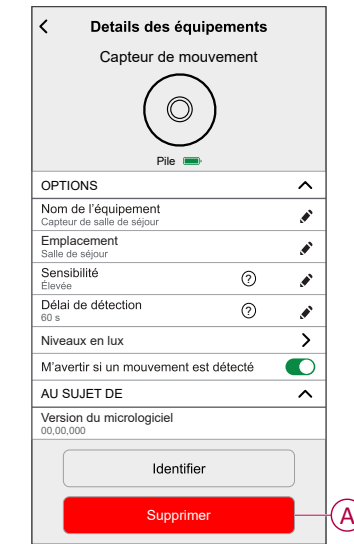

3. Lisez le message de confirmation et appuyez sur **Ok** pour retirer le capteur du système Wiser.

#### **NOTE:**

- Le retrait du capteur réinitialise le capteur. Après la réinitialisation, la LED clignote en orange, indiquant que le capteur est prêt à l'appairage.
- En cas de problème lors de l'appairage ou de la réinitialisation du capteur, consultez le paragraphe concernant la réinitialisation de l'appareil, [Réinitialisation](#page-29-0) de l'appareil, page 30.

## <span id="page-29-0"></span>**Réinitialisation de l'appareil**

Vous pouvez réinitialiser manuellement les réglages d'usine par défaut du capteur.

Pour réinitialiser le capteur :

- 1. Faites pivoter le capteur dans le sens contraire des aiguilles d'une montre pour le déverrouiller de la plaque de base.
- 2. Appuyez brièvement sur la touche de fonction trois fois (<0,5 s) puis appuyez longuement sur la touche de fonction une fois (>10 s) ; le voyant clignote en rouge après 10 s, puis relâchez la touche de fonction.

Une fois le capteur réinitialisé, la LED cesse de clignoter. Le capteur redémarre et clignote en vert pendant quelques secondes.

**NOTE:** Après la réinitialisation, la LED s'éteint pour économiser la pile.

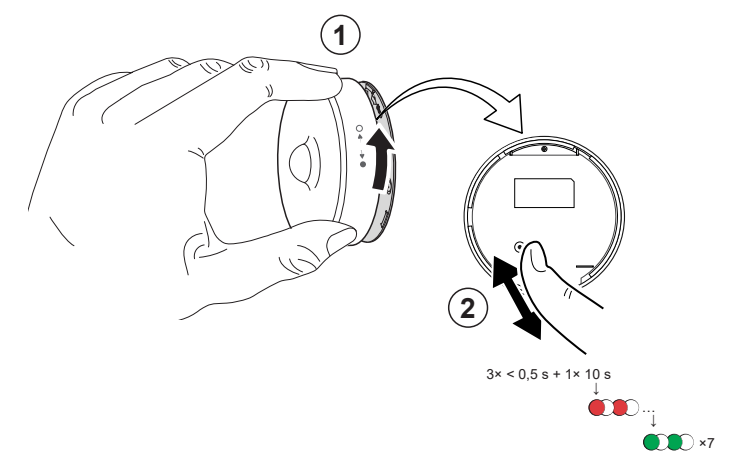

## <span id="page-30-0"></span>**Remplacement des piles**

Pour remplacer les batteries :

- 1. Faites pivoter le capteur dans le sens contraire des aiguilles d'une montre pour le déverrouiller de la plaque de base.
- 2. Retirez les vis du couvercle des batteries pour accéder aux batteries.
- 3. Remettez les batteries en place avec une polarité correcte, puis réinstallez le couvercle des batteries.
	- La LED clignote en vert sept fois, puis arrête de clignoter.

**NOTE:** Assurez-vous que le triangle du capteur et du capteur de la batterie est bien aligné.

- 4. Serrez la vis qui maintient le capteur et son couvercle de batteries.
- 5. Positionnez le capteur sur la plaque de base, puis faites-le pivoter dans le sens des aiguilles d'une montre jusqu'à ce qu'il se verrouille sur la plaque de base.

**IMPORTANT:** Jetez les piles usagées conformément aux réglementations en vigueur.

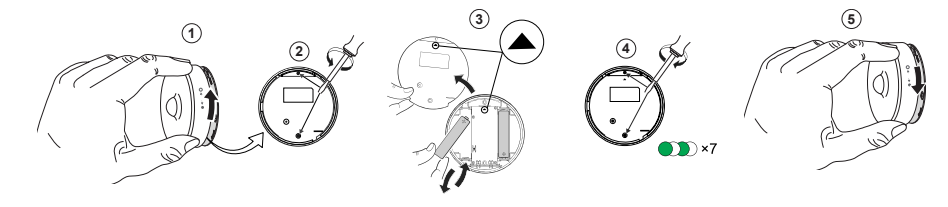

## <span id="page-31-0"></span>**Affichages LED**

#### **Étape initiale**

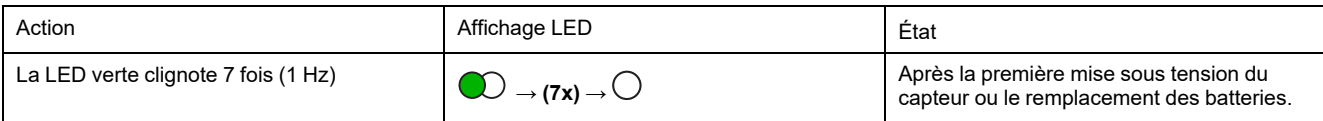

#### **S'il n'est pas encore appairé**

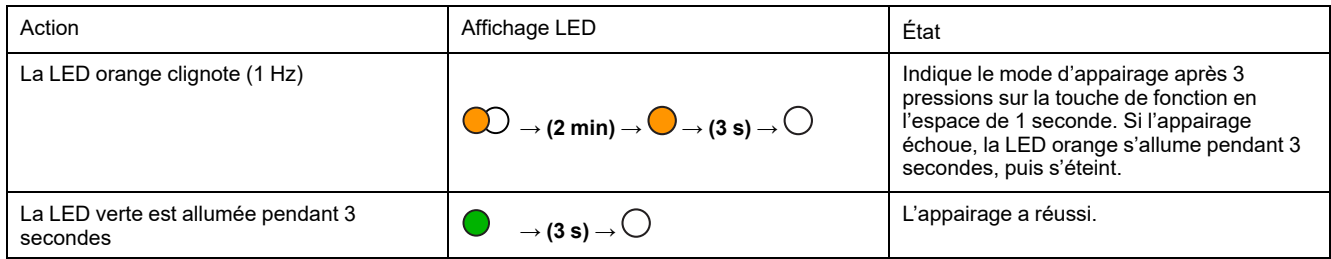

#### **Si déjà appairé**

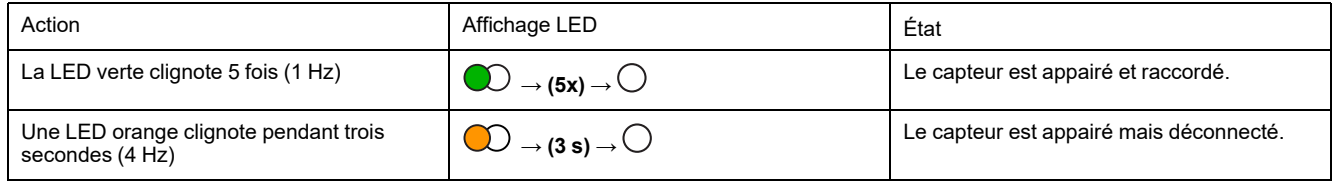

#### Réinitialisation - Après avoir appuyé 3 fois sur la touche de fonction en l'espace de 0,5 seconde et l'avoir **maintenue enfoncée pendant 10 secondes**

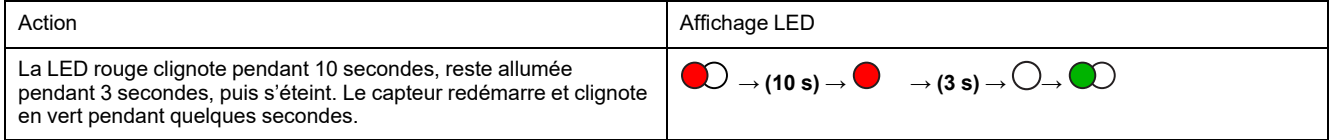

#### **Niveau de batterie**

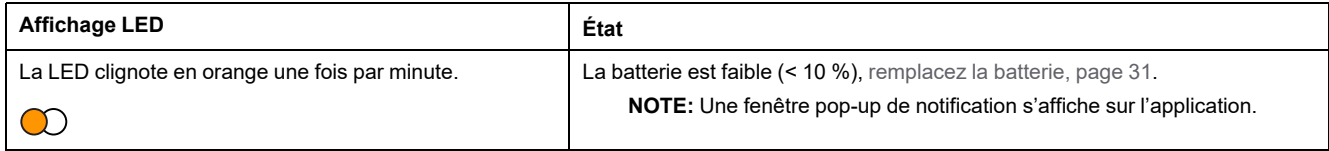

#### **Identification du dispositif**

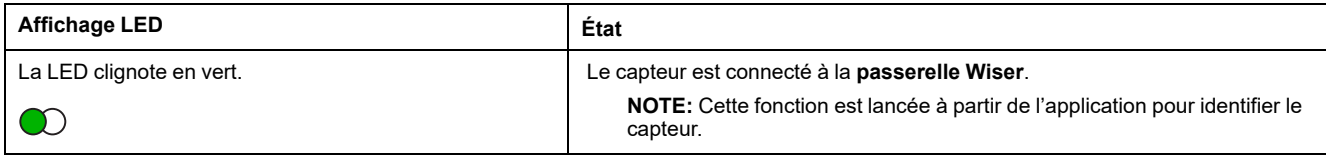

## <span id="page-32-0"></span>**Dépannage**

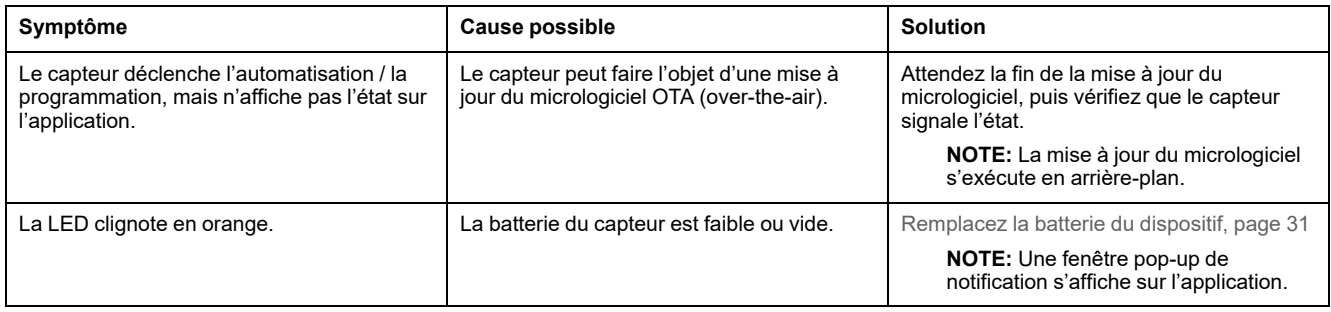

## <span id="page-32-1"></span>**Caractéristiques techniques**

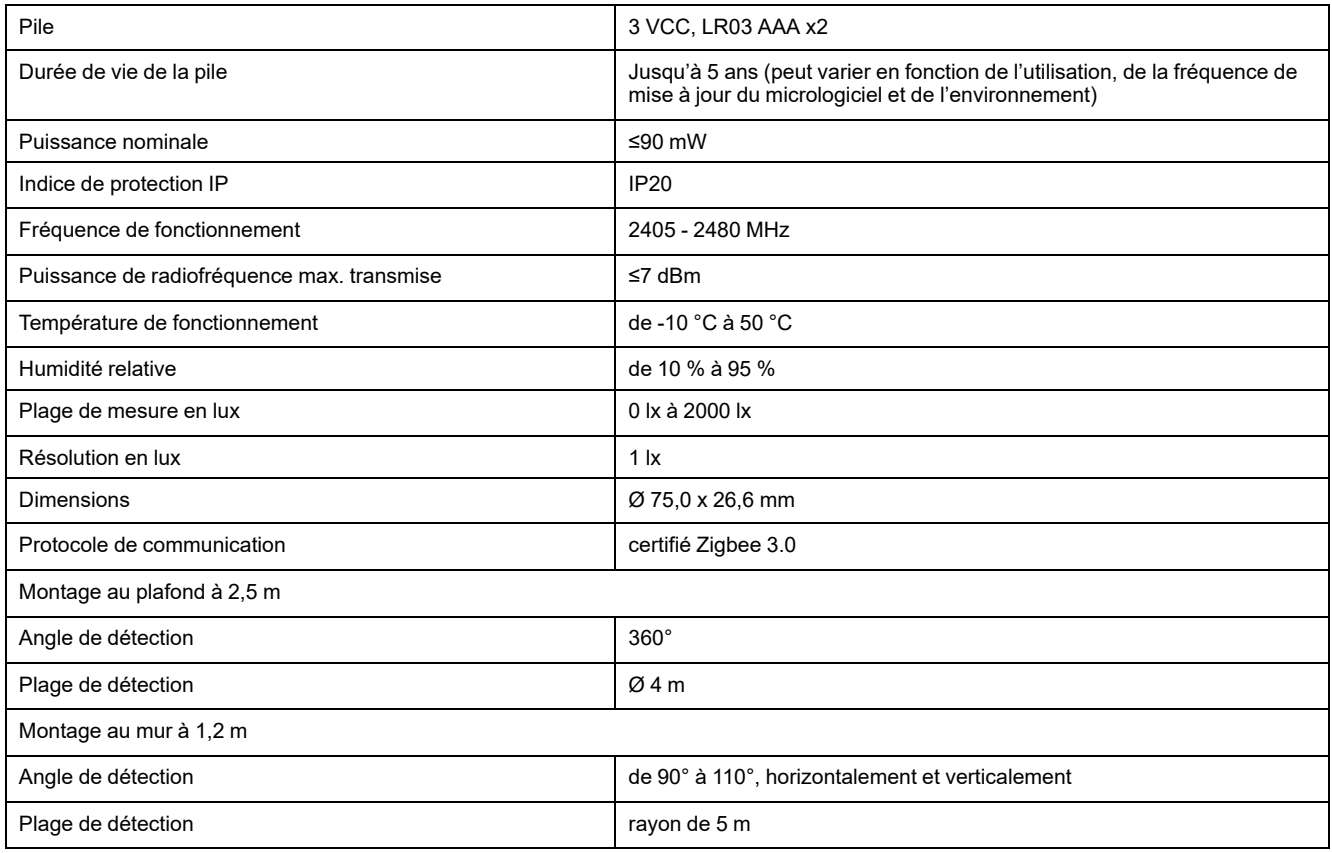

## <span id="page-33-0"></span>**Conformité**

## <span id="page-33-1"></span>**Données environnementales du produit**

Recherchez et téléchargez des données environnementales complètes sur vos produits, notamment les déclarations de conformité RoHS et REACH, ainsi que le profil environnemental du produit (PEP), les instructions de fin de vie (EOLI) et bien plus encore.

<https://www.se.com/myschneider>

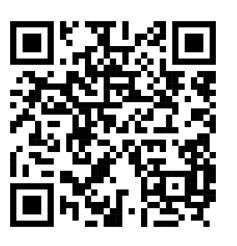

### **Informations générales sur le programme de données environnementales Schneider**

Cliquez sur le lien ci-dessous pour en savoir plus sur le programme de données environnementales de Schneider Electric.

<https://www.se.com/ww/en/about-us/sustainability/environmental-data-program/>

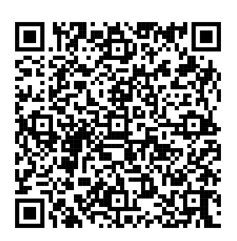

## <span id="page-34-0"></span>**Déclaration UE de conformité**

Par la présente, Schneider Electric Industries, déclare que ce produit est conforme aux exigences essentielles et aux autres dispositions pertinentes de la DIRECTIVE SUR LES ÉQUIPEMENTS RADIOÉLECTRIQUES 2014/53/UE. La déclaration de conformité peut être téléchargée à l'adresse suivante : [se.com/](https://www.se.com/ww/en/download/) [docs.](https://www.se.com/ww/en/download/)

## <span id="page-34-1"></span>**Marques**

Ce guide fait référence à des noms de systèmes et de marques qui sont des marques commerciales détenues par leurs propriétaires respectifs.

- Zigbee® est une marque déposée de la Connectivity Standards Alliance.
- Apple® et App Store® sont des marques commerciales ou des marques déposées d'Apple Inc.
- Google Play™ Store et Android™ sont des marques commerciales ou des marques déposées de Google Inc.
- Wi-Fi® est une marque déposée de Wi-Fi Alliance®.
- Wiser™ est une marque commerciale et la propriété de Schneider Electric, de ses filiales et sociétés affiliées.

Les autres marques et marques déposées sont la propriété de leurs détenteurs respectifs.

Schneider Electric 35 rue Joseph Monier 92500 Rueil-Malmaison France

+ 33 (0) 1 41 29 70 00

[www.se.com](https://www.se.com)

Les normes, spécifications et conceptions pouvant changer de temps à autre, veuillez demander la confirmation des informations figurant dans cette publication.

© 2022 – 2025 Schneider Electric. Tous droits réservés.

DUG\_Motion Sensor\_WH-04